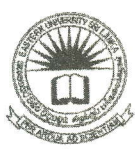

## கிழக்குப் பல்கலைக்கழகம், இலங்கை மூன்றாம் வருடப் பரீட்சை கலை கலாச்சாரப் பீடம் – 2017/2018 முதலாம் அரையாண்டு  $(Aug/Sept, 2020)$ NIT 3120 - Visual Application Development I செயன்முறைப் பரீட்சை (Practical) நேரம்: 2 மணித்தியாலங்கள் எல்லா வினாக்களுக்கும் விடையளிக்கவும்

\*\*\*உங்கள் சுட்டிலக்கத்தின் (Index No) பெயரில் உறை (Folder) ஒன்றினை Desktop செய்முறைகளையும் அனைத்து நீங்கள் செய்யும் உருவாக்குக. இல் அவ்வுறையினுள் சேமிக்குக.

01. Visual Basic நிகழ்ச்சி நிரலாக்க மொழியினைப் பயன்படுத்தி Employment எனும் பெயரில் Project ஒன்றினை உருவாக்குக. அதனுள் Windows Form ஒன்றினை கீழ் வருமாறு உருவாக்குக. இங்கு அரச சேவையில் வேலை வாய்ப்பை பெறுவதற்கு விண்ணப்பிக்கும் விண்ணப்பதாரியின் வயது பயனரால் (User) உள்ளிடாக வழங்கப்படல் வேண்டும்.

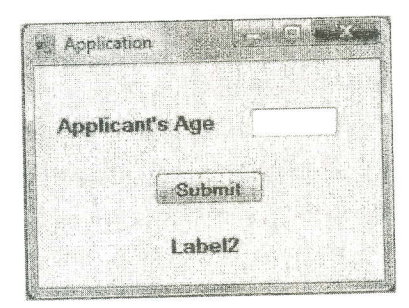

Form இல் உள்ள "Submit" எனும் Button இனை அழுத்தும்போது உள்ளிடாக வழங்கப்பட்ட விண்ணப்பதாரியின் வயது ஆனது 45 ஐ விட அதிகமாயின் Label2 இல் "Not Eligible to apply" எனவும் 45 அல்லது 45 ஐ விட குறைவாயின் Label2 இல் "Eligible to apply" எனவும் காட்சிப்படுத்தப்படல் வேண்டும்.

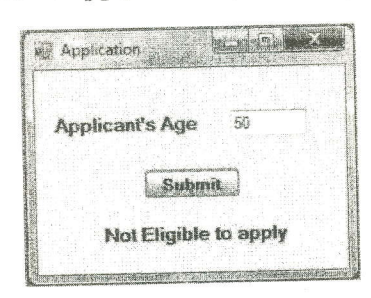

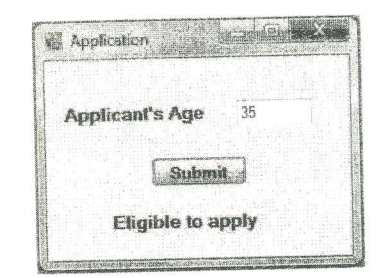

02. Visual Basic நிகழ்ச்சி நிரலாக்க மொழியினைப் பயன்படுத்தி Temperature எனும் பெய Project ஒன்றினை உருவாக்குக. அதனுள் Windows Form ஒன்றினை கீழ் வரும உருவாக்குக.

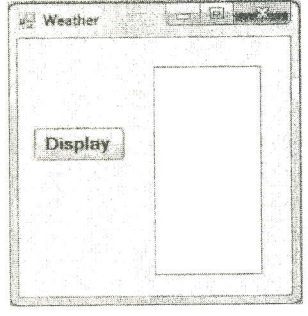

> Form இல் உள்ள "Display" எனும் Button இனை அழுத்தும்போது Array ஒன் சேமிக்கப்பட்டுள்ள கடந்த வருடத்தின் மாதாந்த சராசரி வெப்பநிலை அளவீடுகள 26, 26.4, 27.5, 28, 28.5, 28, 27, 26.5 ஆகிய பெறுமானங்கள் List Box காட்சிப்படுத்தப்படல் வேண்டும்.

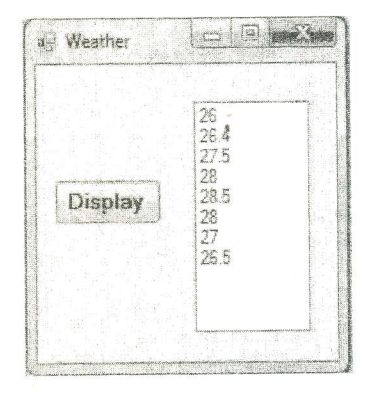

மாநாட்டை (Conference) **忽** இவ்வாண்டிற்கான 03. "Eastern University" திட்டமிட்டுள்ளது. அதற்காக தமது இணையதளப் பக்கத்தில்(Web Page) ஒரு நிகழ்நி பதிவை (Online Registration) மேற்கொள்ள உத்தேசித்துள்ளது. இதற்க்காக Visual B நிகழ்ச்சி நிரலாக்க மொழியினைப் பயன்படுத்தி "Conference" எனும் பெயரில் Pro என்பனவற் Form1, Form2 ஒன்றினை உருவாக்குக. கீழ் வருமாறு அதில் வடிவமைக்குக.

Form1 Eastern University | 2 | 2 | 2  $\mathbf{a}^{(1)}$ **NCA 2020** National Conference on Arts Registration Close Form

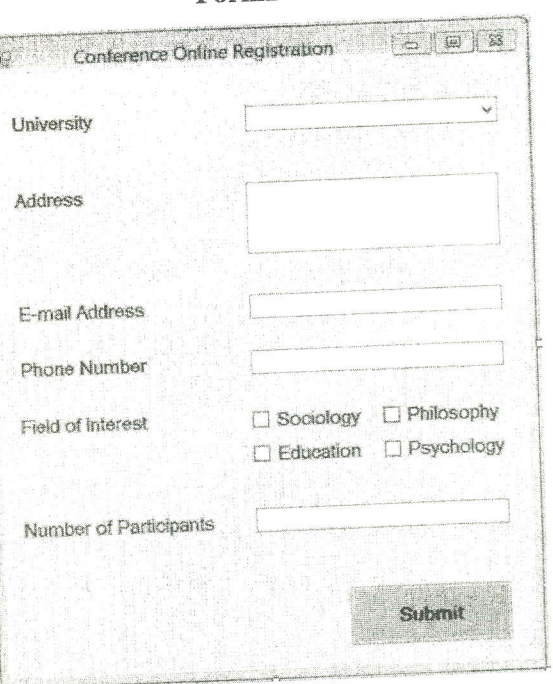

 $Form2$ 

- > Form1 இல் உள்ள "Registration Form" எனும் Button இனை அழுத்தும்போது Form1 மறைந்து Form2 காட்சிப்படுத்தப்படல் வேண்டும்.
- > Form1 இல் உள்ள "Close" எனும் Button இனை அழுத்தும்போது Form1 ஆனது மூடப்படல் வேண்டும்.
- > மேலே காட்டப்படுள்ள Form2 இல் University இற்குரிய Combo box இலுள்ள Items ஆக Eastern University, University of Colombo, University of Peradeniya மற்றும் University of Jaffna என்பனவற்றை உள்ளீடு செய்க.
- Form2 இல் user இனால் வழங்கப்படும் உள்ளீடுகளான University, Address, E-mail Address, Phone Number, Field of Interest மற்றும் Number of Participants என்பன  $\geq$ கட்டாயமாக உள்ளீடு செய்யப்படவேண்டும். அவ்வாறில்லாவிடில் அனைத்தும் "Submit" எனும் Button இனை அழுத்தும் போது Message Box இல் "Fill All Details" எனும் வசனம் காட்சிப்படுத்தப்படல் வேண்டும்.

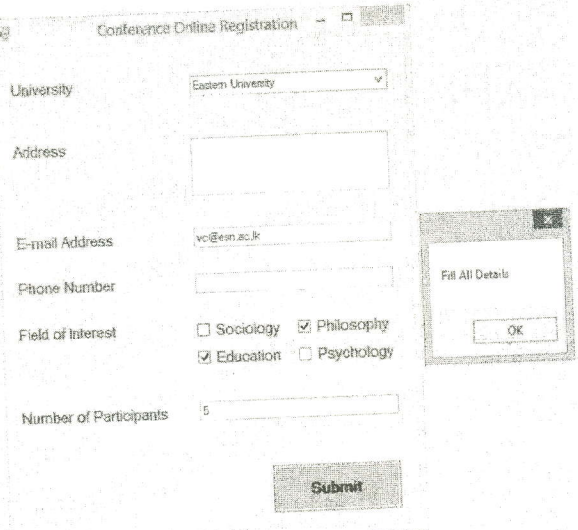

> Form2 இல் user இனால் வழங்கப்படும் உள்ளீடுகளான University, Address, E-mail Address, Phone Number, Field of Interest மற்றும் Number of Participants என்பன அனைத்தும் வழங்கப்பட்டு "Submit" எனும் Button இனை அழுத்தும் போது Message Box Registration Fees இல் ஆனது பின்வரும் நிபந்தனைகளுக்கு ஏற்ப காட்சிப்படுத்தப்படல் வேண்டும்.

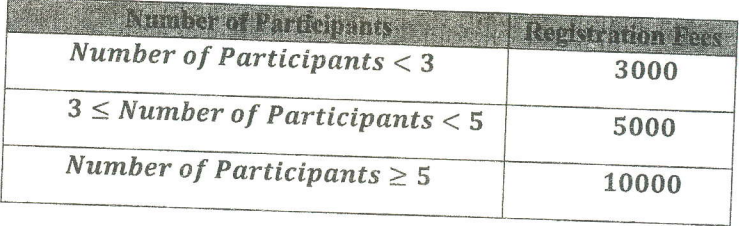

உதாரணமாக Number of Participants 5 ஆக User இனால் உள்ளீடு செய்யப்படுமாயின் பின்வருமாறு காட்சிப்படுத்தப்படல் வேண்டும்.

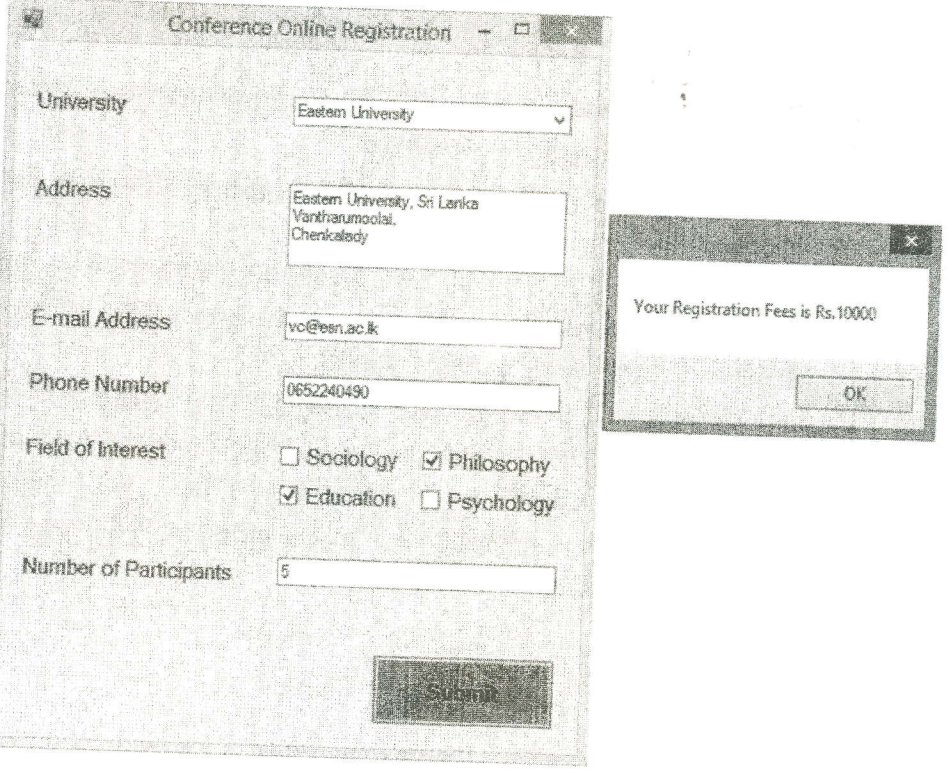